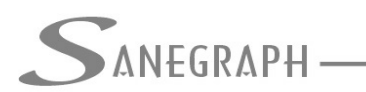

# **Como mudar a escala de ploatagem no SANCAD com o projeto em andamento**

O objetivo deste documento é mostrar aos projetistas que utilizam o software SANCAD da Sanegraph Ltda como alterar o template, alterando a escala final de plotagem, no meio de um projeto em andamento.

Faz parte do planejamento dos trabalhos definir a escala que o projeto será plotado. Em função disso, o projetista irá escolher o template correspondente. Por exemplo, digamos que a escala será a 1:2000 e então o template a ser usado será o PROT2000.DWT (lembramos que todos os templates do SANCAD estão na pasta C:\SANCAD\TEMPLATE).

Então, com o projeto pronto, o projetista decide plotar o mesmo não em 1:2000, como pensado inicialmente, mas em 1:1000.

Simplesmente plotar o desenho como está é uma decisão errada, pois os blocos ficarão com o dobro do tamanho, os textos com o dobro da altura, etc. Será necessário, portanto, uma ação dentro deste roteiro, seguindo o mesmo passo a passo, conforme abaixo:

## **Passo 1:**

Salvar o DWG final, pedir um desenho novo e usar o template PROT1000.DWT. Inserir o DWG do projeto como um bloco externo, mantendo-se o mesmo ponto de inserção (0,0,0). Com isso todos os blocos das setas de sentido de escoamento e os blocos dos acessórios (Pvs, PLs, etc) serão automaticamente ajustados para a nova escala.

#### **Passo 2:**

Localizar onde está a cabeceira do coletor-tronco no desenho (em outras palavras, onde está o trecho 1-1 do projeto). Pedir a rotina de numerar toda a rede, fazendo o clique neste mesmo trecho 1-1. Como esta rotina primeiro apaga toda a numeração de trechos e de PV´s antes de inserir a nova numeração, esta é então recriada já com a altura de texto correta para a nova escala.

#### **Passo 3:**

Usar o novo botão da barra de ferramentas AUXILIAR da customização sanegraph.mns para apagar automaticamente todos os blocos de dados dos PV´s. Este botão localiza-se no extremo direito da barra, conforme figura a seguir:

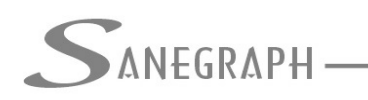

ONSULTORIA EM SISTEMAS

DE INFORMÁTICA E SANEAMENTO

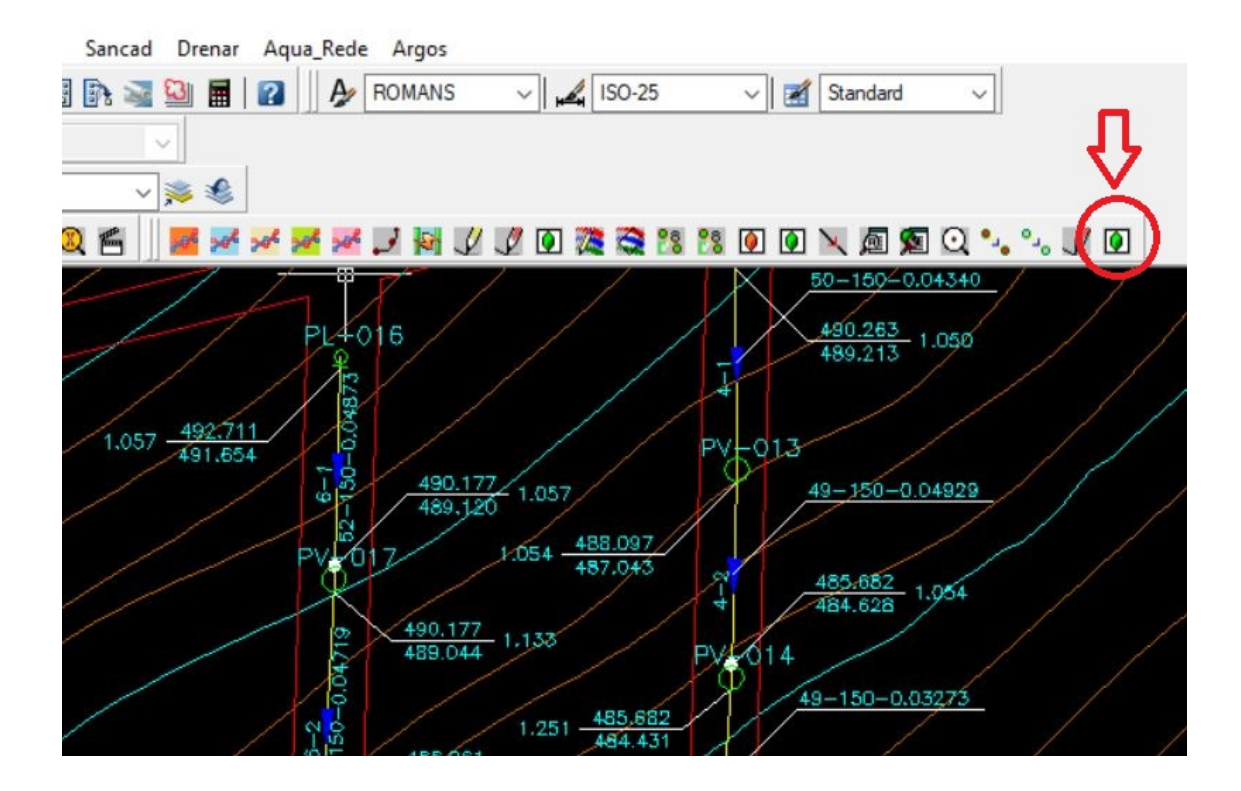

#### **Passo 4:**

Abrir o projeto no SANCAD e pedir a rotina de exportar os resultados finais para o AutoCAD, definindo na tela a escala de 1:1000, conforme abaixo:

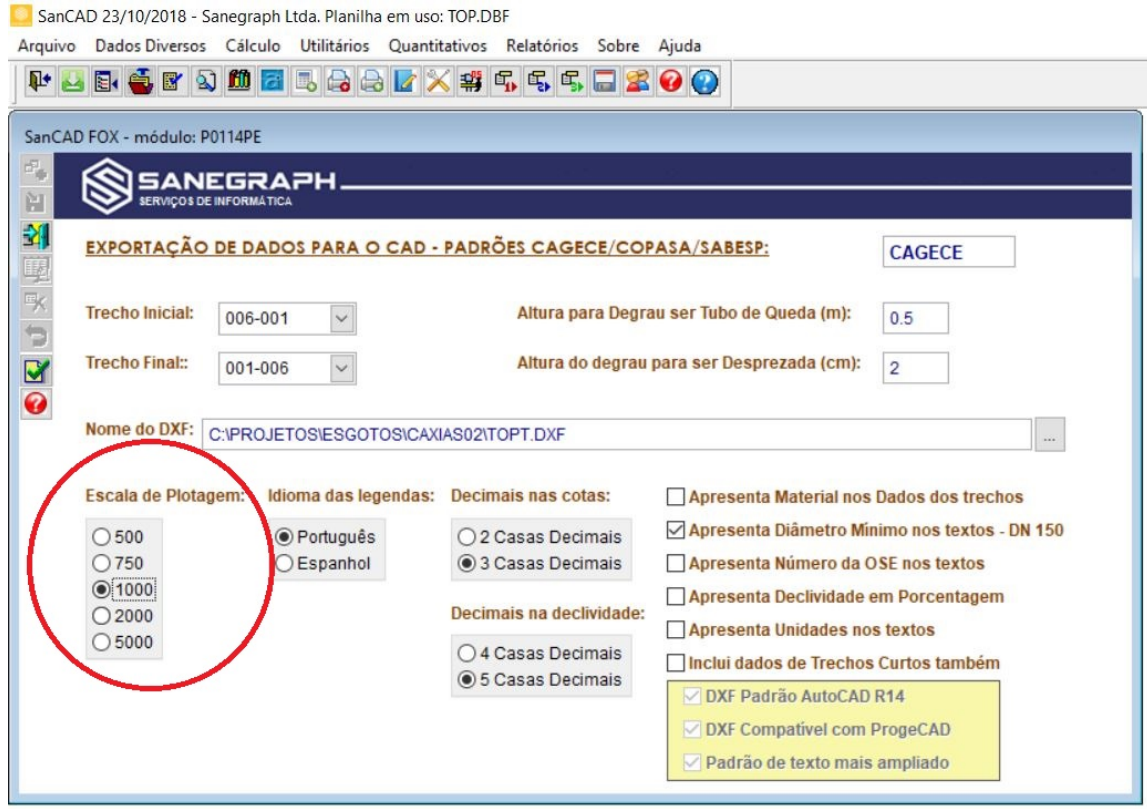

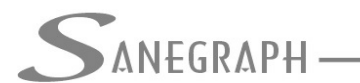

## **Passo 5:**

Voltar ao AutoCAD e pedir a importação do DXF de resultados. Esta rotina apaga os dados dos trechos automaticamente e então insere os mesmos já na escala corrigida. E ao mesmo tempo ela reinsere os dados dos PV´s, estes também na nova escala.

## **Passo 6:**

Fazer o rearranjo dos dados dos PV´s em planta, para corrigir eventuais conflitos de posicionamento dos blocos de dados, concluindo os trabalhos.

Desnecessário mencionar que para esse roteiro funcionar no AutoCAD com o SANCAD funcionando, que o software deve estar atualizado através do download do Instalador a partir do web site da Sanegraph, pelo link abaixo:

[www.sanegraph.com.br/dados/setup\\_sancad\\_fox.exe](file:///C:/sancad/Ajuda/www.sanegraph.com.br/dados/setup_sancad_fox.exe)